## Installing Good On Your Windows Phone 8 Device

**\*\*\*You will need to create a Windows Live account if you do not already have one. This will be used to download software from Windows Phone Store.\*\*\***

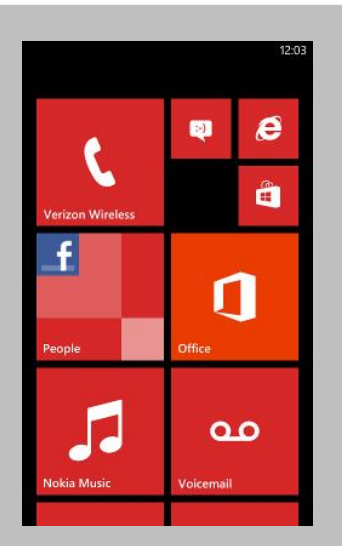

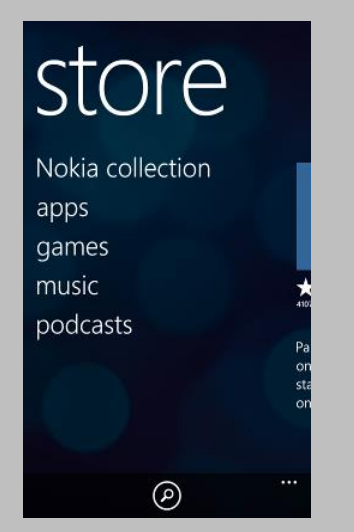

1) Tap on the Windows Phone Store icon. 2) Tap on the Magnifying Glass Search icon at the bottom of the screen to open a store search box.

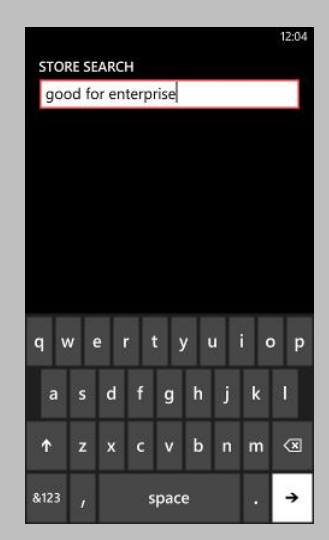

3) Type Good for Enterprise in the search field and tap enter.

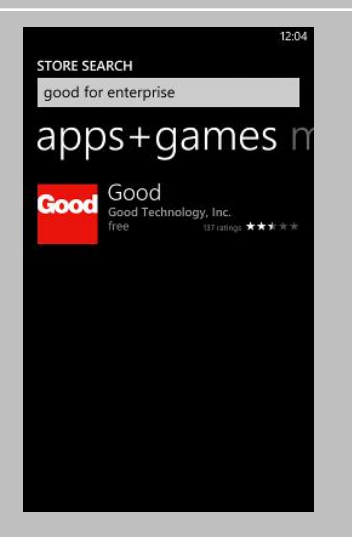

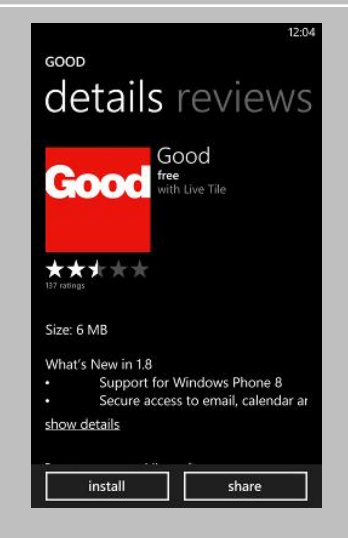

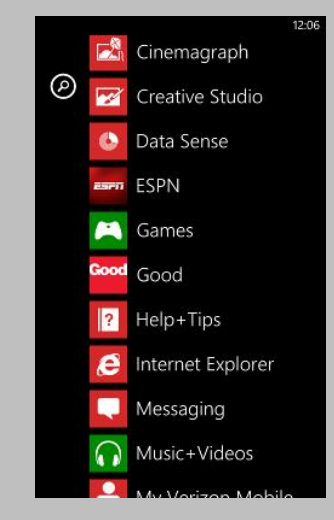

4) In the search results tap on the Good icon. 5) Tap on the Install button. 6) Once the application has finished downloading tap on the Good app to open it.

1.

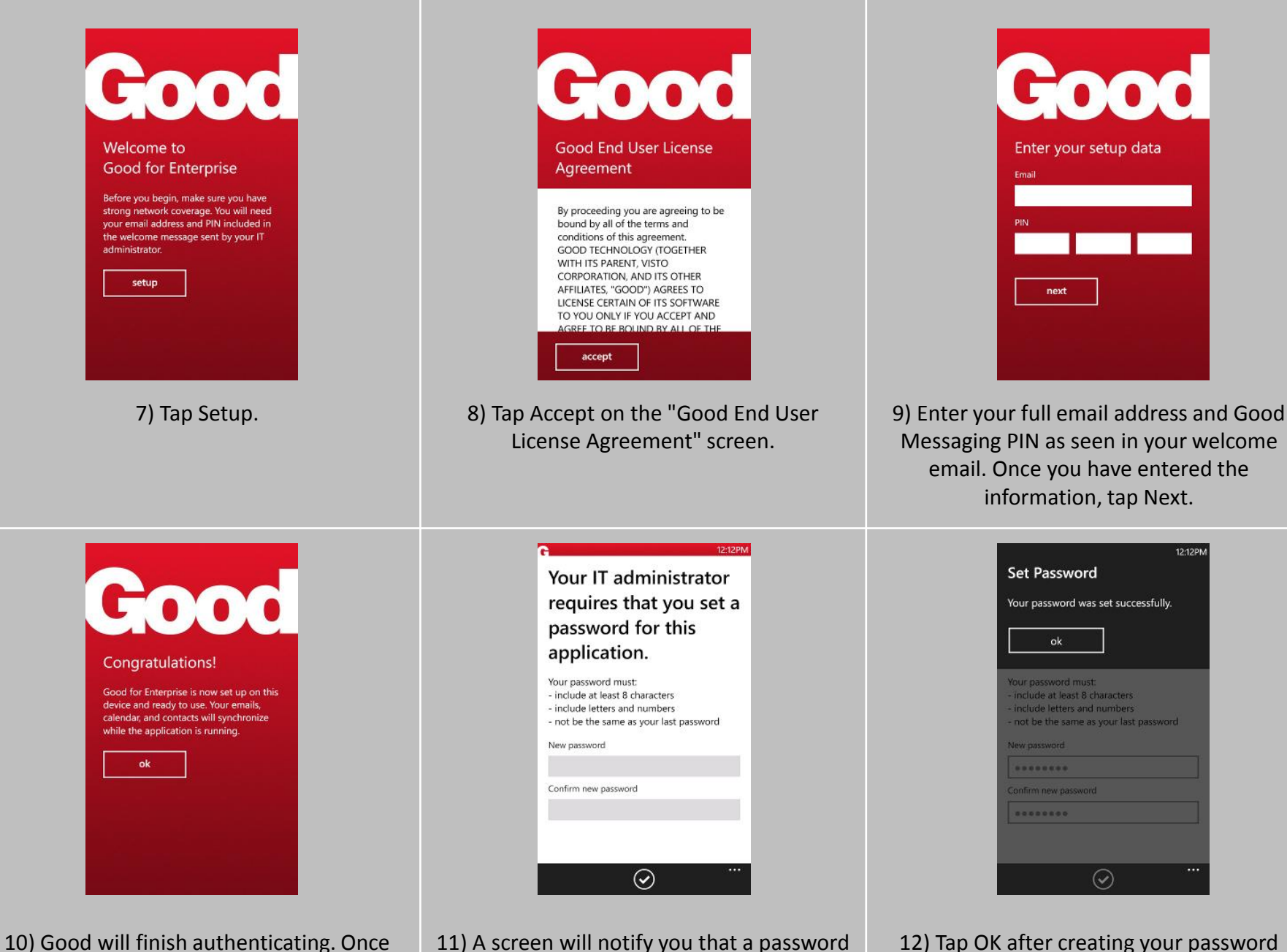

complete, you will see the "Congratulations" screen. Tap OK. 11) A screen will notify you that a password is required. Set a password that meets the security requirements displayed.

12) Tap OK after creating your password successfully.

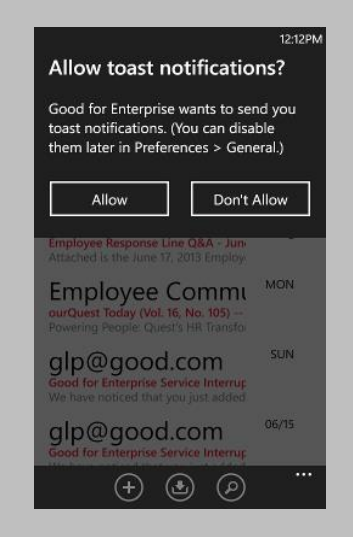

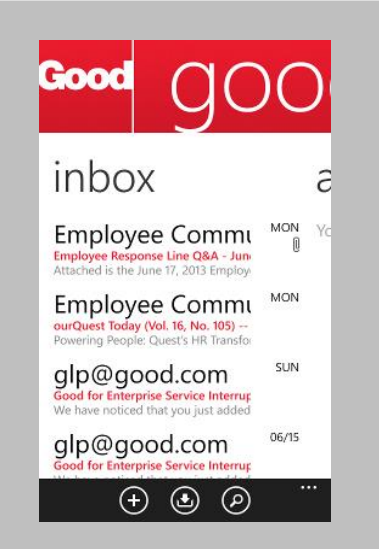

13) Tap Allow toast notifications. 14) Email should begin to synchronize and within 30 minutes, all of your contacts, calendar entries, tasks, notes and emails will have loaded to your device.